# Hellberg SafetyHub Getting Started

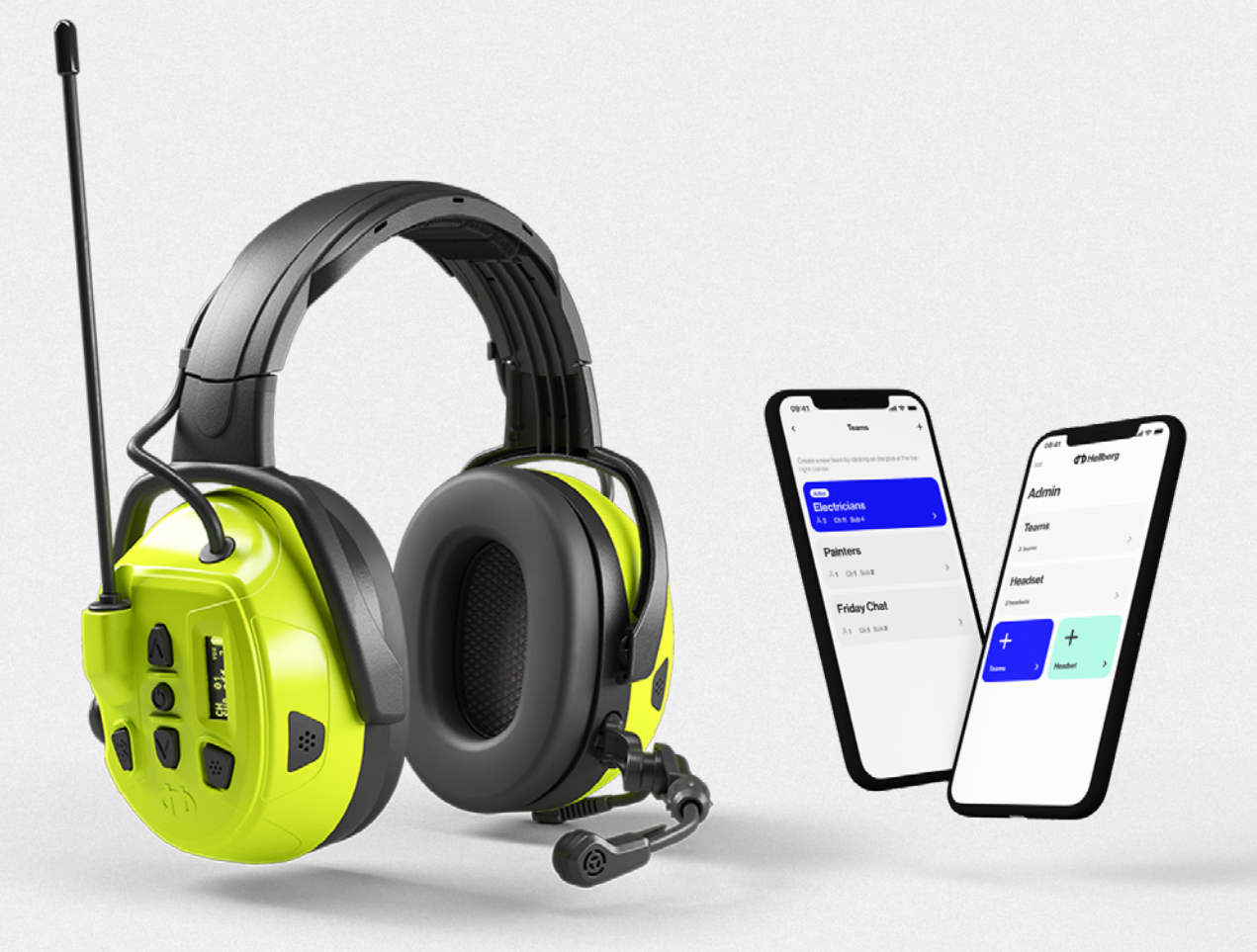

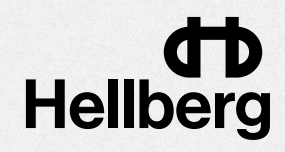

# **Content**

- [Onboarding](#page-2-0)
- 4 Admin or User mode which should I choose?
- [Create a company profile](#page-4-0)
- 7 Admin Dashboard
- Adding headsets to a company
- 11 Administrating headsets (users)
- [Edit individual headset settings](#page-11-0)
- [Setting up Teams](#page-12-0)
- [User mode](#page-14-0)
- Pairing a headset as a user
- Join a Team (if part of a company)
- Edit and adjust the headset settings
- [The App main menu](#page-19-0)
- [Software download](#page-20-0)

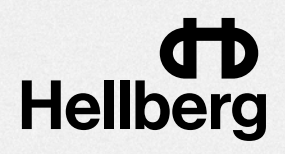

# <span id="page-2-0"></span>**Onboarding**

Start by reading through the onboarding views. They will give you an overview of the features available.

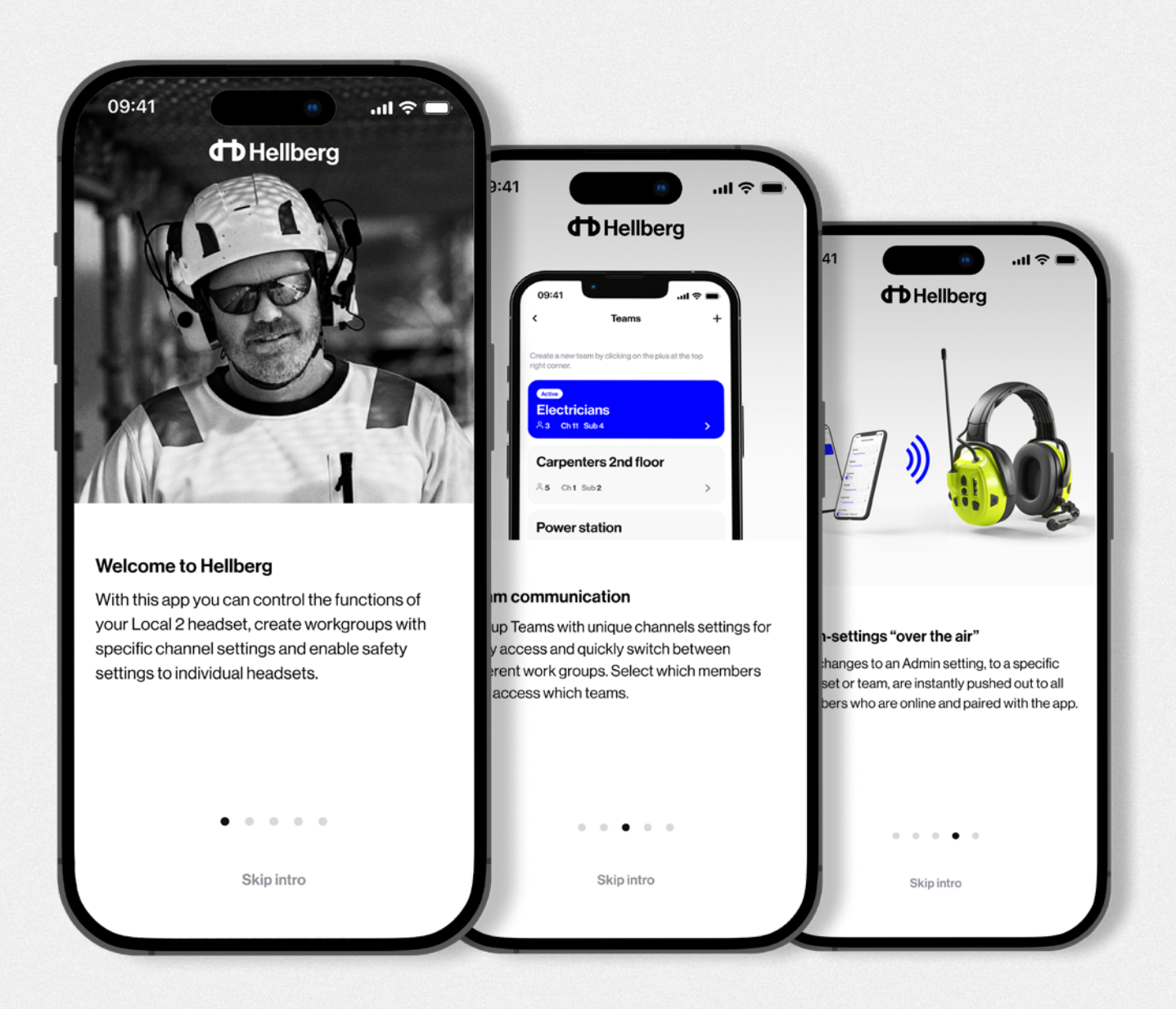

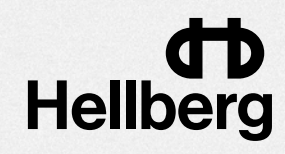

#### Admin or User mode – which should I choose?

After the Onboarding you will need to decide if you will be an Admin or a User and select what suits your needs best.

Admins creates a company profile from where all Headsets and Teams (channel-settings) are added and administrated. An admin can also access the user mode.

Users will be able to access the headset menu-settings from the app, without needing to operate it via the headset-buttons and LED display.

If the headset has been added to a Company profile, the Admin will be able to "push-out" Teams- and safety settings to the headset.

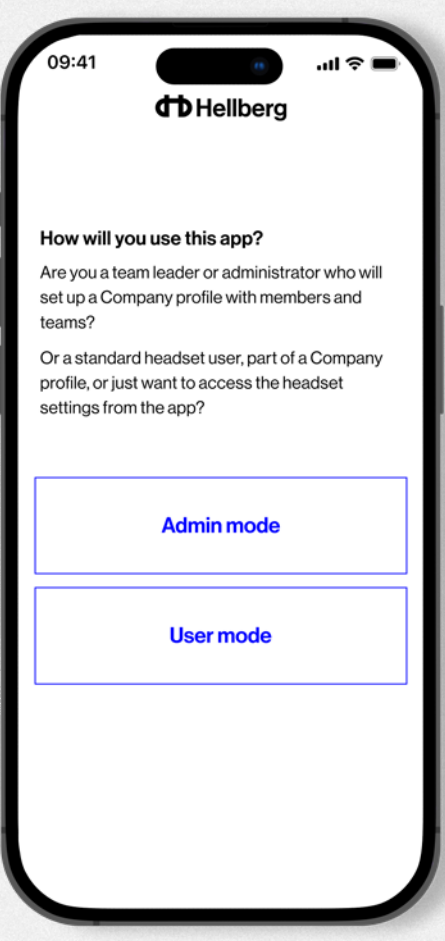

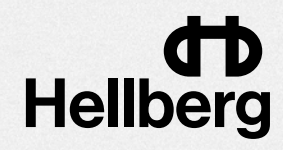

# <span id="page-4-0"></span>Create a company profile (part 1)

#### 1. Select "Create new company profile"

Select "Create new company profile" to begin setting up your company. If you already created a profile or have been given access by another Admin, select "Use existing company profile".

#### 2. Choose a name for your company profile.

Choose a name for your company profile. It does not need to be your real company name.

#### 3. Enter your Email adress

Enter your Email adress. It is important that you submit an Email adress you have access to.

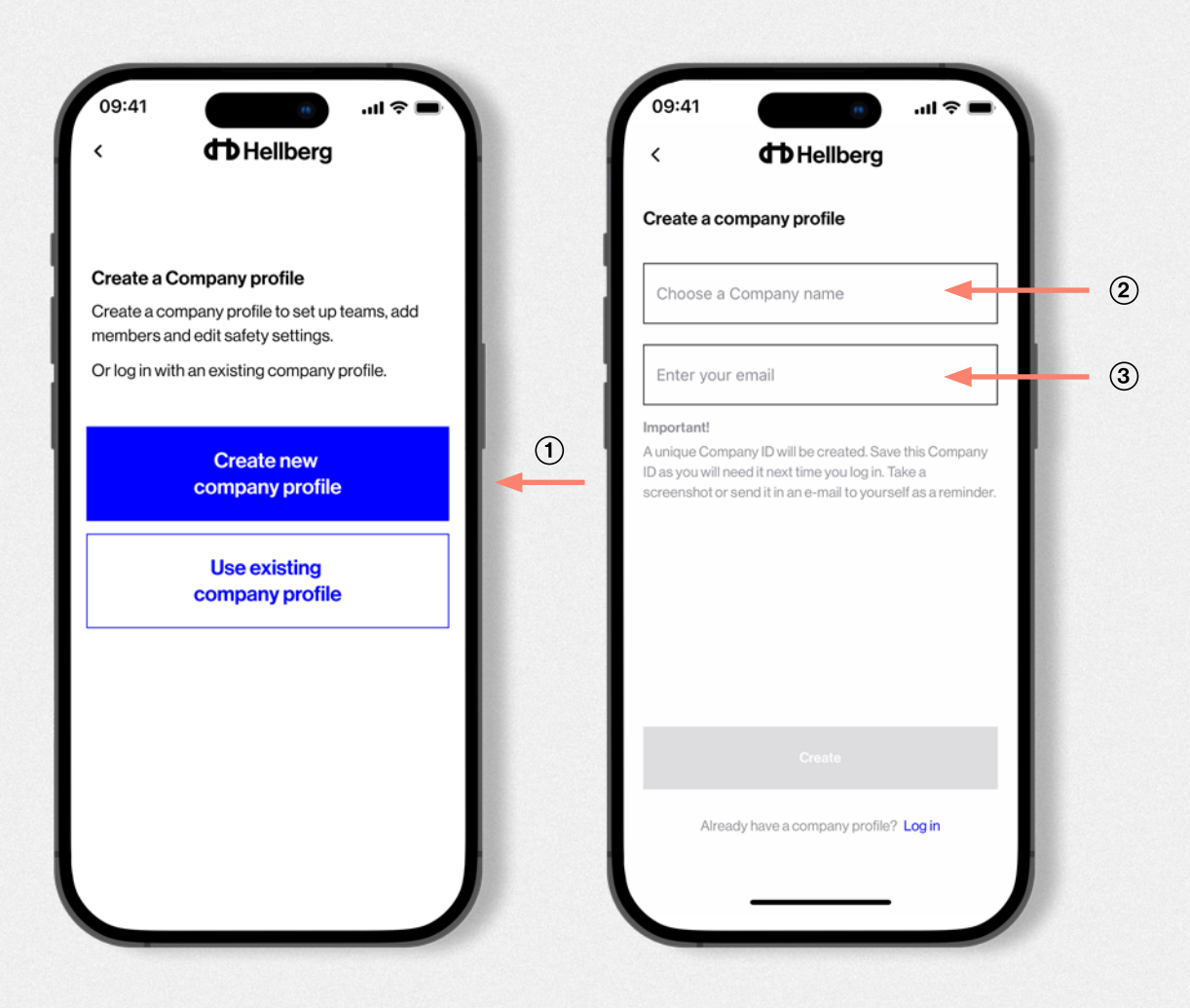

![](_page_4_Picture_9.jpeg)

### Create a company profile (part 2)

- 4. Company profile is now created. Note! It is important that you save your new Company ID. You will need it next time you log-in to your company profile.
- 5. Click "Send Email with ID" to open your Email-app with the Company ID added to the email. A quick way to store and access your company ID.

![](_page_5_Picture_4.jpeg)

![](_page_5_Picture_5.jpeg)

# Admin Dashboard

This is the admin dashboard from where you will be able to add headsets (users) to your company and set up Teams (channel-settings for group communication).

![](_page_6_Picture_24.jpeg)

![](_page_6_Picture_4.jpeg)

### Adding headsets to a company (part 1)

- 1. Click the + on the green headset button.
- 2. Power on the first headset to be added.
- 3. Press the headsets menu button > until you see "Bluetooth" in the LED, then press the On/Off button to select and press > to enter pairing mode.
- 4. Click the Scan button in the app.

![](_page_7_Picture_6.jpeg)

![](_page_7_Picture_7.jpeg)

### Adding headsets to a company (part 2)

- 5. Select the first headset that shows up in your list. Keep the phone close to the headset.
- 6.Accept any Bluetooth pairing notice from the headset.
- 7.Name the headset. It can be anything, a number or the name of the user. The name will be used when setting up Teams, so choose wisely.

![](_page_8_Picture_5.jpeg)

### Adding headsets to a company (part 3)

- 8. Once the headset is named and added to the company, it will disconnect from your phone and empty its paired devices list.
- 9. You now get the option to enable safety mode in the headset. You can do this now or at a later stage.
- 10. To eliminate any problems when adding the next headset, you need to to delete the headset from your phones' paired devices (in your phones' Bluetooth settings).

![](_page_9_Picture_5.jpeg)

![](_page_9_Picture_6.jpeg)

![](_page_9_Picture_7.jpeg)

# Administrating headsets (users)

All headsets added are listed under the Headsets menu.

Select a headset from the list to edit its individual Teams- and safety-settings.

To delete a headset (user), swipe to the right or click on the headset name to enter its settings and click the trash-can to delete.

![](_page_10_Picture_5.jpeg)

![](_page_10_Picture_6.jpeg)

#### <span id="page-11-0"></span>Editing headset settings as an admin

In this view you can edit safety settings for an individual headset, and delete the headset from the company by clicking the trash-can.

#### 1. Safety mode

Swipe the toggle ON to disable music streaming (via A2DP Bluetooth) as well as prevent the Active Listening function from being turned off.

#### 2. Teams menu

From here you select which Teams the user will have access to. Add or remove teams by clicking the pen in the top right corner.

![](_page_11_Picture_7.jpeg)

![](_page_11_Picture_8.jpeg)

X

 $\overline{\phantom{0}}$ 

# <span id="page-12-0"></span>Setting up Teams (part 1)

A "Team" is an easy accessible channel pre-set. Having multiple Teams allows a user to quickly switch between different channel settings without having to change channel and sub-channel manually on the headset.

The user simply select the team to join and the channel settings are updated in the headset.

- 1. Click + in the blue Teams button.
- 2. Select a channel and sub-channel.

![](_page_12_Picture_6.jpeg)

![](_page_12_Picture_7.jpeg)

# Setting up Teams (part 2)

- 3. Give the team a name.
- 4. Select which users should have access to the team.
- 5. Click the "Create team" button.

The team settings are "pushed-out" over internet to the selected users. Edit and push-out new settings at any time.

![](_page_13_Picture_39.jpeg)

![](_page_13_Picture_7.jpeg)

#### <span id="page-14-0"></span>User mode

A user will be able to access the headset menu-settings from the app, without needing to operate it via the headset-buttons and LED display.

If the headset has been added to a Company profile, the Admin will be able to "push-out" Teams- and safety settings to the headset.

Select the "User mode" button to begin.

![](_page_14_Picture_36.jpeg)

![](_page_14_Picture_6.jpeg)

### Pairing a headset as a user (part 1)

- 1. Power on the headset.
- 2. Press the Headset menu button > until you see "Bluetooth" in the LED, then press the On/Off button to select and press > to enter pairing mode.
- 3. Click the Scan button in the app and select the first headset that shows up in your list. Keep the phone close to the headset.
- 4. Accept any Bluetooth pairing notice from the headset.

![](_page_15_Picture_6.jpeg)

![](_page_15_Picture_7.jpeg)

#### Pairing a headset as a user (part 2)

- 5. You are now in the Headset Dashboard. If your headset have been added to a company it will show your headset name and if safety mode is activated. If you are not part of a company it will show "Hellberg Local 2" as headset name.
- 6. (iPhone users only) To be able to stream music and make phone calls you have to find the "Bluetooth Paired Devices list" in your phone and select "Hellberg Local 2" to enable the "Bluetooth® Classic" protocol.

![](_page_16_Picture_4.jpeg)

![](_page_16_Picture_5.jpeg)

### Join a Team (if part of a company)

- 1. Select the Teams menu to see the list of accessible teams
- 2. Select a team
- 3. The teams channel settings are updated in the headset

![](_page_17_Picture_33.jpeg)

![](_page_17_Picture_6.jpeg)

### Edit and adjust the headset settings

You can edit and adjust all settings available in the headsets menu directly from the apps' Headset Dashboard.

Scroll to select channel and sub-channel. (if you have joined a team, changing this will deactivate the team selection)

Volume settings for the Two-Way Radio and Active Listening are available in this view. If you have "safety mode" activated, you will not be able to turn off the Active Listening function.

Select the "Advanced settings" menu to explore even more settings.

Click the (i) for a short introduction to each function.

![](_page_18_Picture_51.jpeg)

![](_page_18_Picture_8.jpeg)

# <span id="page-19-0"></span>The app main menu

From the main menu of the app you can access the Admin and Headset dashboards.If you are using the app in user-mode, clicking on Admin will ask you to enter a Company ID.

If you are logged-in as an Admin, you will see your Company profile. You are also able to change your company name and Email.

The information menu contains contact information, FAQ's and product guides.

Software update lets you download the latest available software for your headset.

![](_page_19_Picture_5.jpeg)

![](_page_19_Picture_6.jpeg)

#### <span id="page-20-0"></span>Download the latest headset software

From here you can update your headset with the latest available software.

- 1. Click the "Start" button to transfer the software from the app to your headset.
- 2. Once transfered, an "Update" button will appear. Click this to start the process, which may take up to one hour.

The headset battery must be charged to at least 50% for the process to start. Keep the headset and phone paired during the entire process.

The headset will reboot several times during the process. When the headset LED screen lights up normal, the update is finished and you can continue to use your headset.

![](_page_20_Picture_6.jpeg)

![](_page_20_Picture_7.jpeg)

![](_page_21_Picture_0.jpeg)

Hellberg Safety AB Stakebergsv. 2, 443 61 Stenkullen info@hellbergsafety.se hellbergsafety.com

dd<br>Hellberg